Schools will use CICS Application SUPP at the start of the school year during the Supplement Batch Process for handling multiple employees. After the supplements are posted to the Personnel Database any additions or deletions to indivual employees are handled through the SUPPLEMENT RPA screen in CICS application PERS.

The Supplement Setup System **cannot** be utilized for the following situations:

- *! if it is questionable whether or not an employee will perform the supplemental duty*
- *! Athletic and Coaching Supplements with the exception of Athletic Directors, Business Managers, and Trainers are processed as a lump sum payment upon conclusion of the sport. These will be paid through another process starting November 2020.*
- *! JROTC supplement is entered at the District level and requires no action by schools.*
- *! Supplements requiring an approved waiver must be submitted on the Supplement Waiver Request Form, FM-4509 Rev. (08-09), This form must be used when requesting the following:*
	- *< Extra Teaching Period Supplements (ETPS) which do not meet contractual provisions*
	- *< A teacher is to receive two Extra Teaching Period Supplements. The first ETPS should be submitted through the AUTOMATED SUPPLEMENT SETUP SYSTEM .*
	- *< A teacher is to receive more than three extra duty salary supplements. The first three supplements should be submitted through the AUTOMATED SUPPLEMENT SETUP SYSTEM process. ETPS are exempt from the threesupplement limit.*
- *! Duplicate Supplement codes (i.e., two club sponsors)*

## AUTOMATED SUPPLEMENT SETUP SYSTEM (SUPP)

The SUPP system is accessible by entering "SUPP" on your list of authorized applications. Each work site administrator is responsible for authorizing appropriate staff access to SUPP.

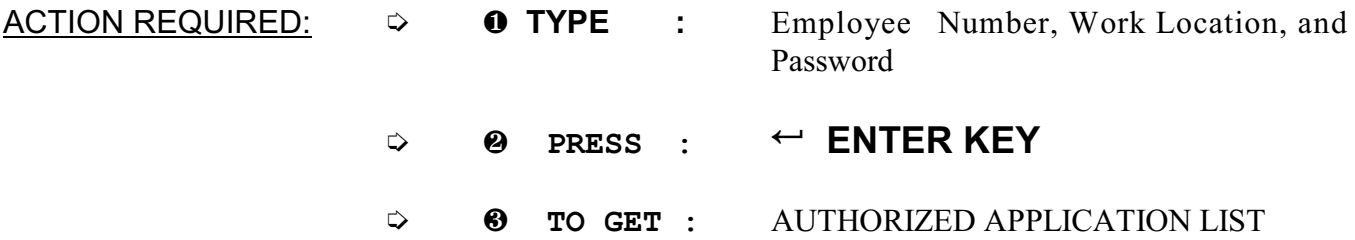

ь

#### AUTHORIZED APPLICATION LIST

<u>and</u> the state of the state of the state of the state of the state of the state of the state of the state of the state of the state of the state of the state of the state of the state of the state of the state of the stat

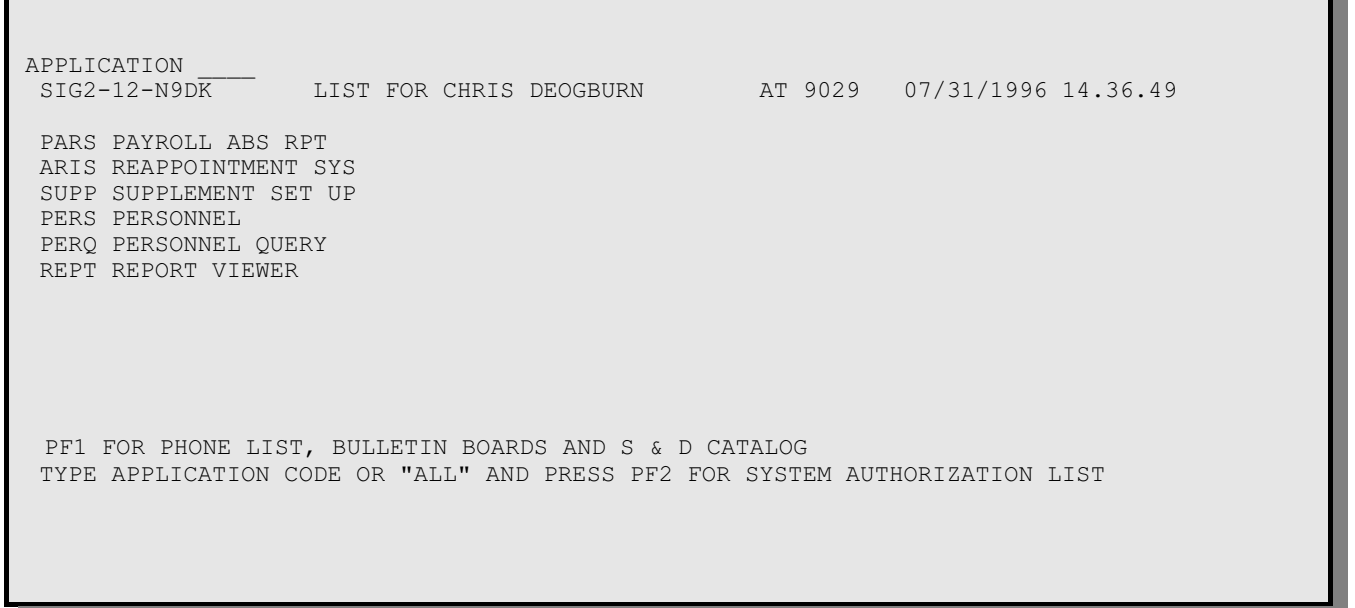

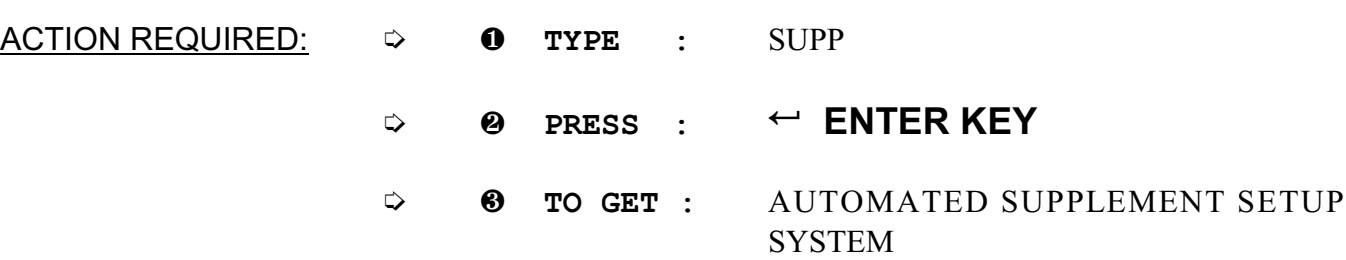

## SUPPLEMENT MAIN MENU

#### AUTOMATED SUPPLEMENT SETUP SYSTEM MAIN MENU

SP00-N9DK 07/21/01 10:16:23 D A D E C O U N T Y P U B L I C S C H O O L S S U P P L E M E N T S E T U P S Y S T E M 1 - SUPPLEMENT EDIT 2 - VIEW ESE SUPPLEMENTS 3 - SUPPLEMENT APPROVING OFFICE PHONE DIRECTORY 4 - SUPPLEMENTS NOT APPROVED - OPTION NOT AVAILABLE UNTIL AFTER 10/08/01 5 - VIEW SUPPLEMENT ALLOCATIONS 6 - SUPPLEMENT LISTING ENTER OPTION NUMBER \_ KEY SELECTION AND PRESS ENTER TO RETURN TO CICS, PRESS PF3 OR CLEAR

The Automated Supplement Setup System application menu is displayed.

- **OPTION 1 SUPPLEMENT EDIT:** Through this facility the work location can print a listing of employees who received supplements the previous school year or go directly to the edit screen to *CONTINUE*, *DELETE*, or *ADD* an employee's salary supplement.
- **OPTION 2 VIEW ESE SUPPLEMENTS:** These supplements meet requirements established by the Office of Exceptional Education and will be programmatically assigned. Please contact Compensation Administration regarding maintenance of this list.
- **OPTION 3 SUPPLEMENT APPROVING OFFICE DIRECTORY: Displays phone** number and contact name of staff responsible for approving your supplements.
- ! **OPTION 4 SUPPLEMENTS NOT APPROVED:** Display supplements not approved after salary supplements are posted – please refer to the Processing Schedule for specific date this screen is available.
- **OPTION 5 VIEW SUPPLEMENT ALLOCATIONS:** View school's 2011-2012 allocation and track supplement categorical expenditures monthly*.* Display supplements that are not counted against's the school's overall allocation.

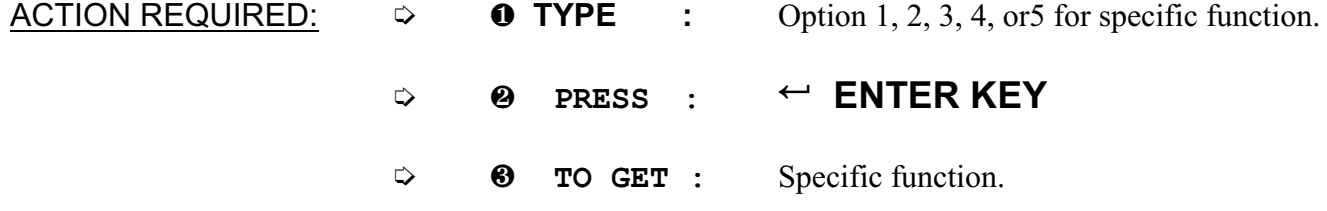

## SUPPLEMENT EDIT (Print Report)

From this screen you can print the SALARY SUPPLEMENT SETUP SCREEN for your work site locally. (This feature may also be used to verify entries after data input is completed.)

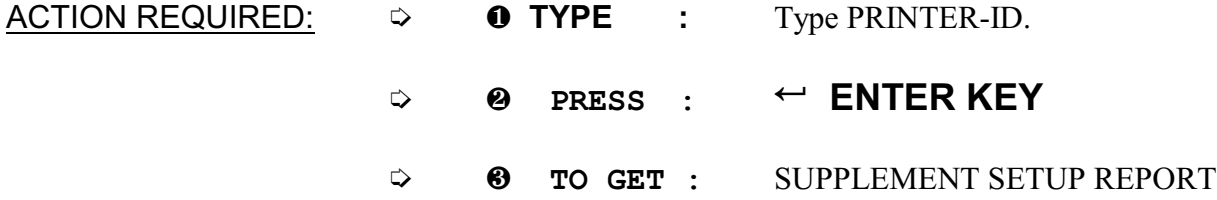

## SUPPLEMENT EDIT/PRINT WORKSHEETS FACILITY

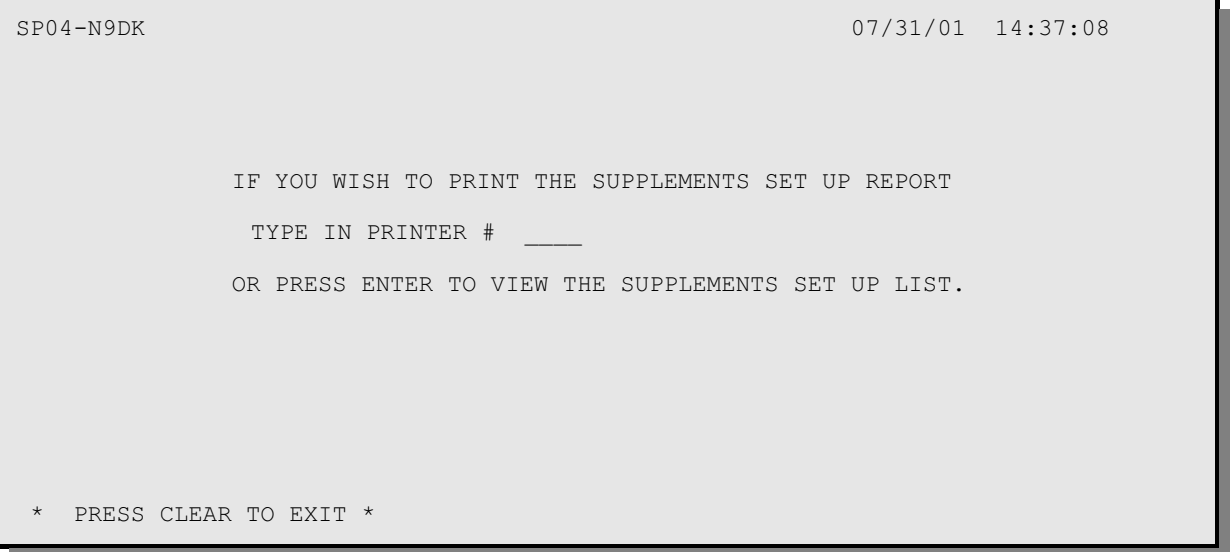

## SUPPLEMENT EDIT

To view SUPPLEMENT EDIT screen and input supplement transactions, leave the PRINTER-ID field blank.

- ACTION REQUIRED: <sup>0</sup> <sup>Ø</sup> **PRESS :** 5 **ENTER KEY**
	- $\circ$  **@ TO GET :** SUPPLEMENT EDIT

There are two modes: "CONTINUE/DELETE" and "ADD". The screen defaults to CONTINUE/DELETE supplement mode when first accessed. The display listing is sorted by supplement type (i.e., Activities, Athletics, Extra Teaching Period, etc.), supplement code, and employee number. To display a specific employee, type in the employee number in the highlighted field in the lower right corner of the screen.

#### **CONTINUE/DELETE MODE:**

In this mode, you will need to continue or delete each supplement listed for an employee. Supplements not acted upon will be handled as a supplement deletion when processed by Information Technology Services (ITS).

To continue a supplement for the 2011-2012 school year, you will need to enter code "C" in the **"ACTION"** column, any additional requested information under **"COMMENTS",** and alternate location and program number to charge to an other work location and/or program.

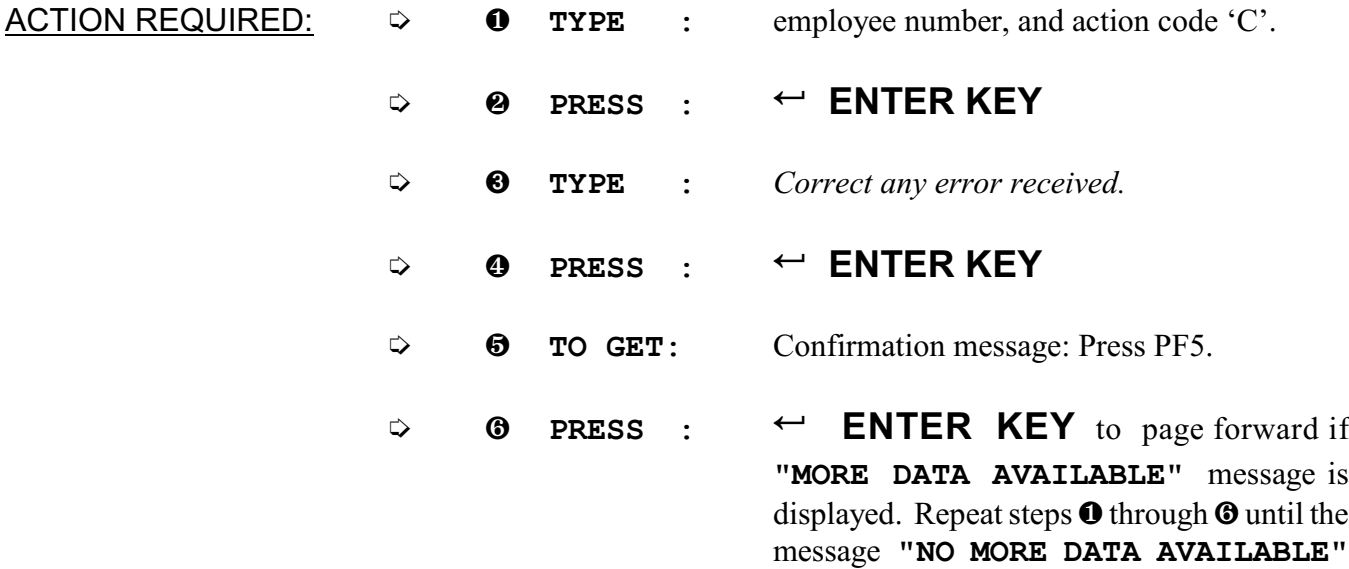

is displayed.

# CONTINUE/DELETE MODE (CONT):

#### SUPPLEMENT EDIT: Continue, Delete, or Add Supplements

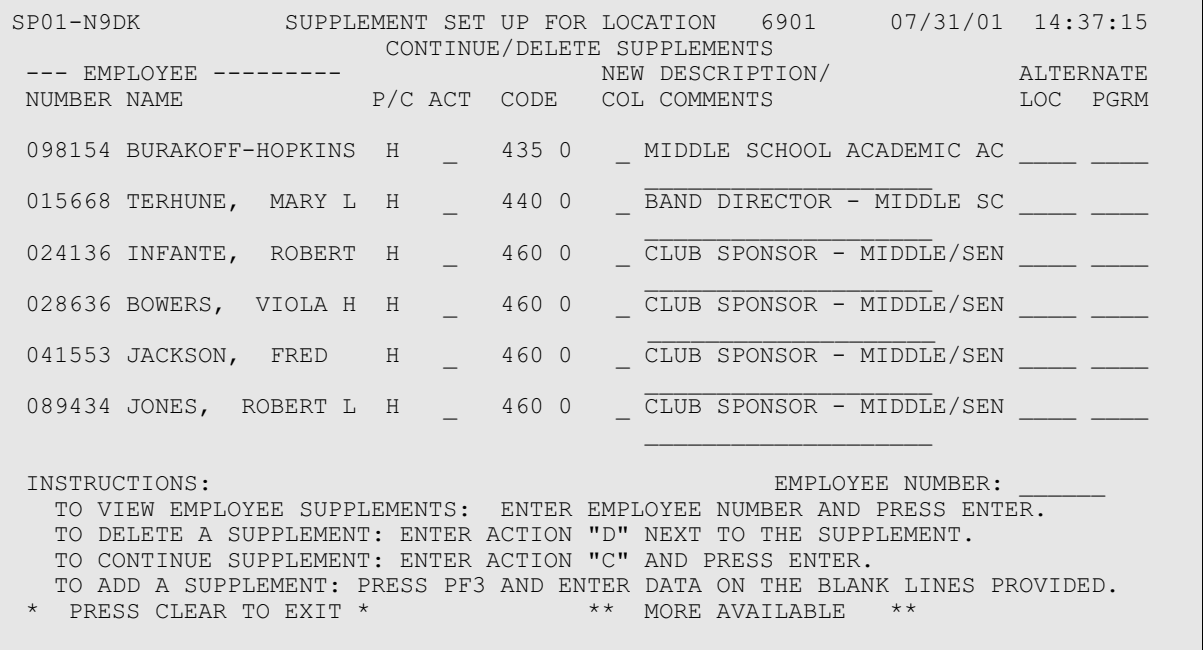

## CONTINUE/DELETE MODE :

To delete a supplement for employees not performing the supplement duties during the 2010-2011 school year, you will need to enter code "D" in the **"ACTION"** column.

## ADD MODE:

To add supplements for employees not already listed on the SUPPLEMENT SETUP file (worksheet), press the <PF3> key to switch to **"ADD"** mode.

#### SUPPLEMENT EDIT: Add Supplements

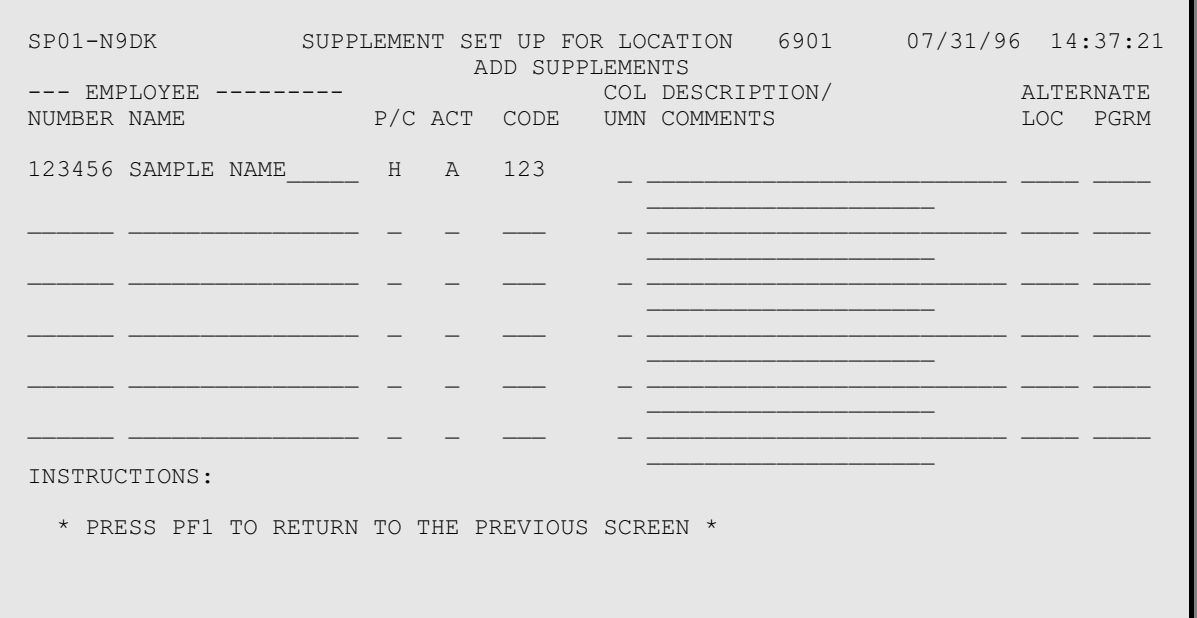

Enter the employee number, enter code "A" in the **"ACTION"** column, enter the three (3) digit supplement code, and any additional information under **"COMMENTS"**, if required. If the identical supplement code already exists for the employee in the SUPPLEMENT SETUP file, an error message will be displayed, and the second supplement should be submitted using the Electronic Supplement RPA in the online Personnel Reporting System (CICS Application PERS)

If the supplement should be charged to a work location and/or program that differs from the employee's regular full-time assignment, enter the appropriate work location and/or program number under the alternate location/program columns.

# ADD MODE (CONTINUED):

*Compensation Administration August 29, 2011*

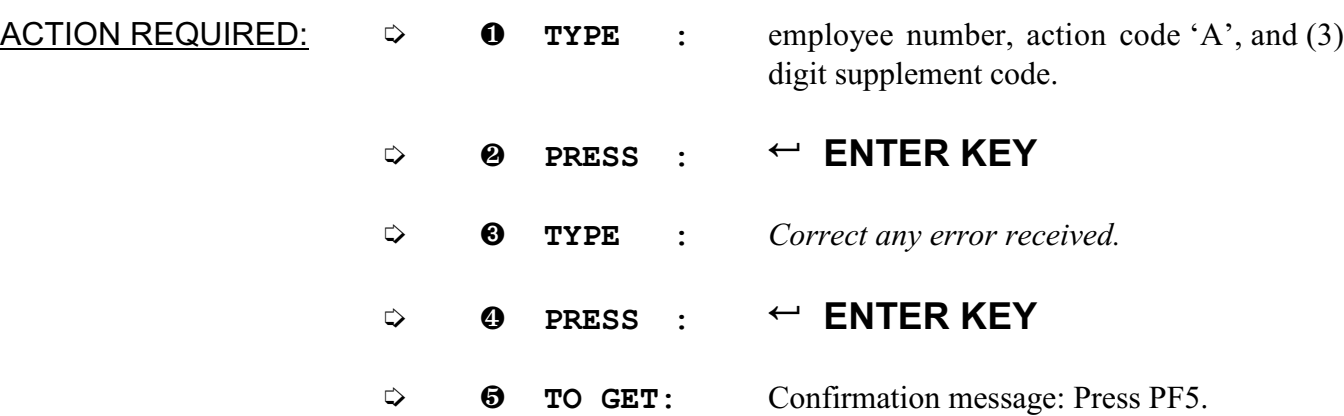

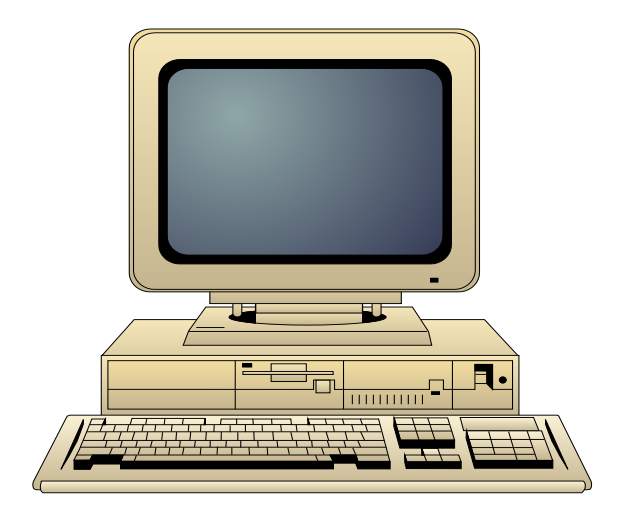

## VIEW ESE SUPPLEMENTS

This screen will display those teachers, paraprofessionals, and counselors that meet the criteria for the EXCEPTIONAL STUDENT EDUCATION supplement (code 804). The list will be updated nightly during the period 9/1/2011 through 9/16/2011 to capture employees listed in program 6710, 6740, 6760, and 6821 with object 5145 (paras), 5144 (teachers), 5116 (counselors). Please contact Compensation Administration for maintenance of this listing.

#### VIEW ESE SUPPLEMENTS: Programmatically assigned based on Program and Object codes

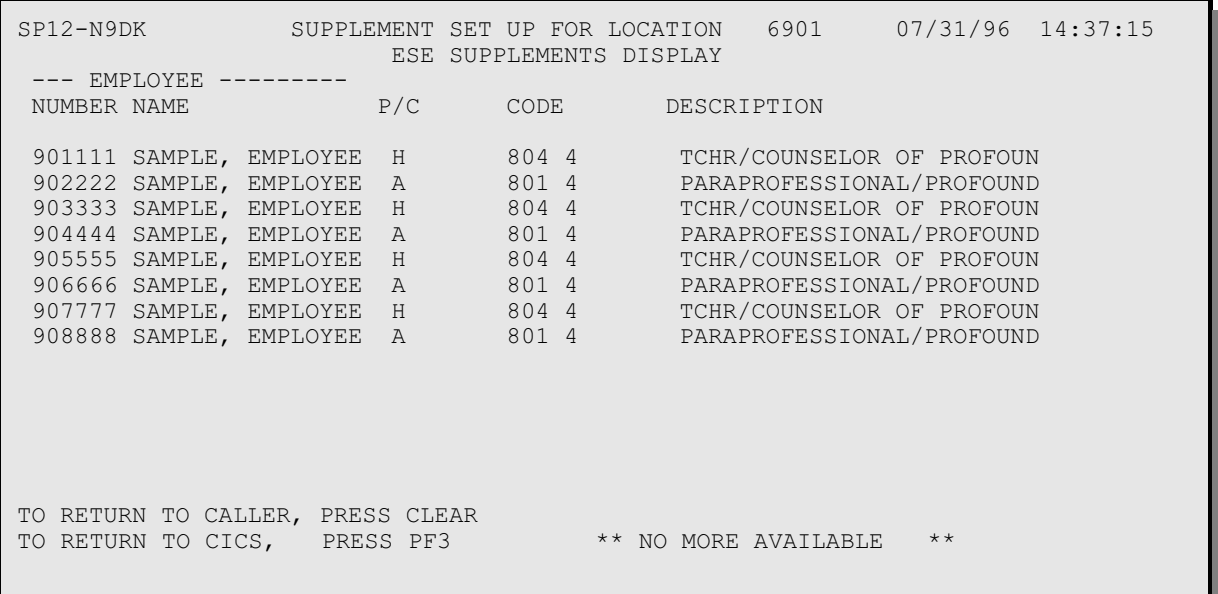

## SUPPLEMENTS NOT APPROVED

#### SUPPLEMENTS NOT APPROVED

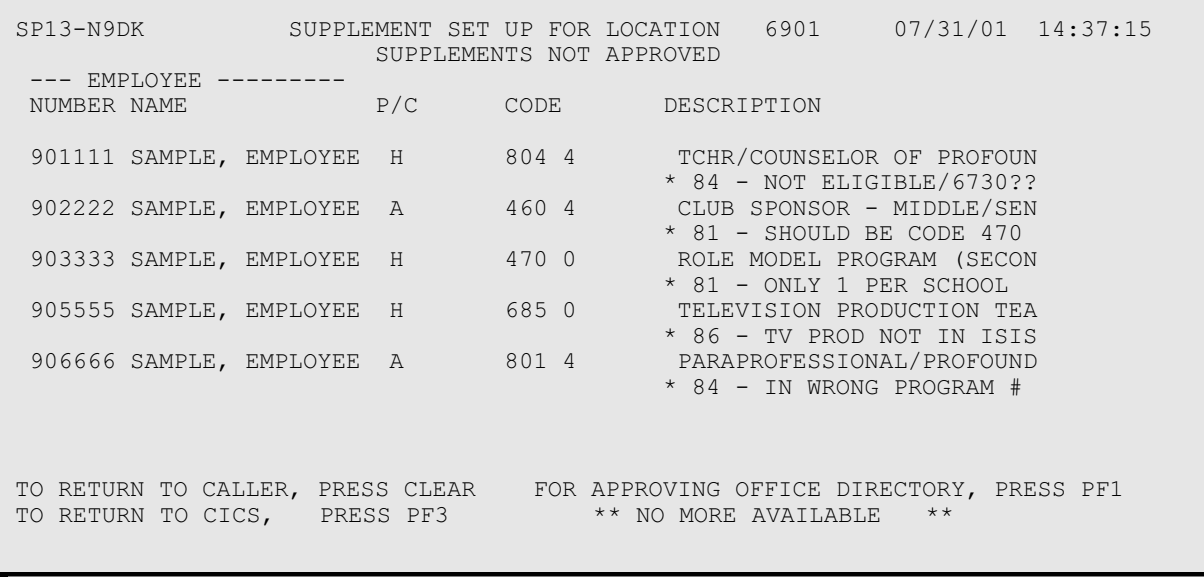

This screen displays those supplements that have not been approved. The approving office number and reason are displayed under the supplement title description. Press the PF1 key to access the online supplement approving office telephone directory to display contact person and phone number. The approving office number (i.e., 81, 86, etc) corresponds to the listing on this screen.

VIEW SUPPLEMENT ALLOCATIONS

#### SUPPLEMENT ALLOCATIONS

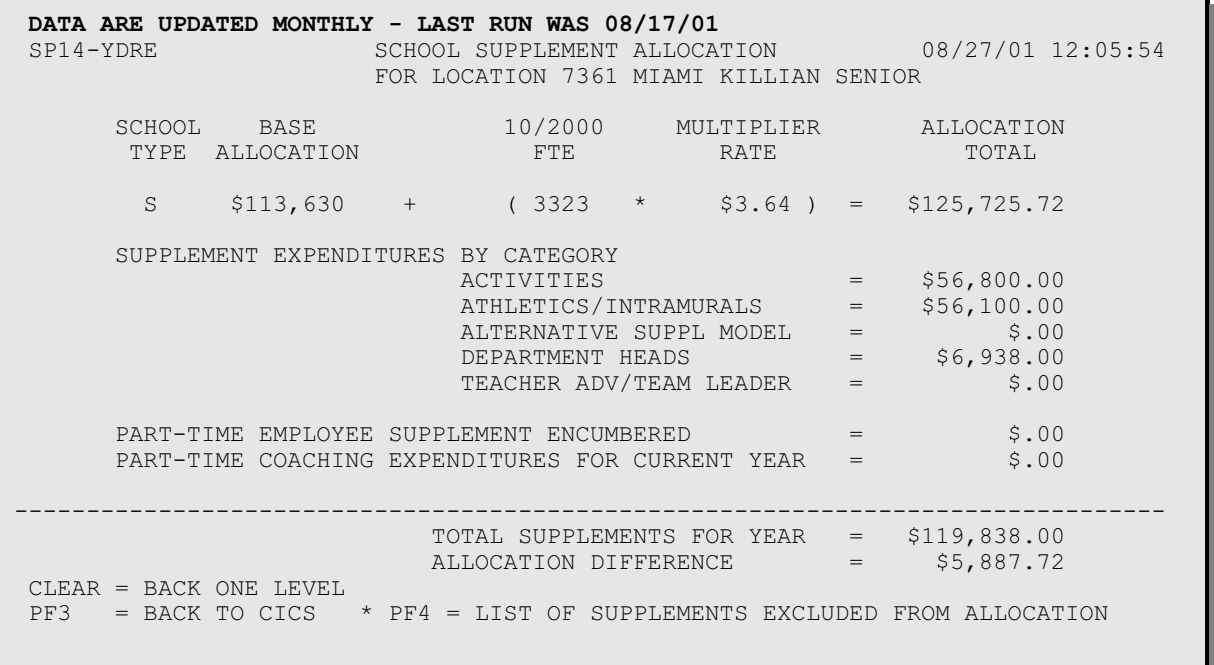

Supplement allocations are calculated each October using the school's FTE from the ISIS file. The top of the screen reflects the formula amounts used to calculate the ALLOCATION TOTAL. Each month the personnel database will be tabulated to determine supplement expenditures by category. Part-time employees submitted on the part-time employee supplement request form are reflected after approval and are encumbered against the school's allocation since these employees are not paid until the end of the school year.

Those schools that contract coaching supplements and submit payment through the pink part-time employee hired as a contracted coach form will see those payments reflected after paychecks have been issued to the part-time employee.

The TOTAL SUPPLEMENT FOR YEAR and ALLOCATION DIFFERENCE are monthly snapshots of the schools expenditures. An average expenditure report will be calculated in May to determine actual expenditures for the school year.

Schools that are participating in the Alternative Supplement Model program must ensure that this category does not exceed 15% of the ALLOCATION TOTAL.

## INSTRUCTIONS FOR THE ELECTRONIC RPA SUPPLEMENT

After salary supplement are posted to the Personnel Database from the Supplement Batch Process all supplement requests must be submitted on the Supplement RPA Screen beginning on October 4th, 2010. The RPA screen is accessible through the Personnel Reporting System (PERS), Application "8" - Personnel Actions (Electronic RPA), and Option "6" - Supplement Shift.

#### Signing onto the Personnel Reporting System (PERS):

To access the Supplement/Shift screen, do the following:

- 1. Enter your employee number, work location, personal password, and PERS (Application) on the sign-on screen. Press <ENTER> key.
- 2. Select Application "8" (Personnel Actions). Press <ENTER> key.
- 3. Enter Option "6" (Supplement/Shift), employee number, work location and pay code. Press <ENTER> key.
	- A. Enter the EFFECTIVE DATE of the transaction in the format (Year, Month, Day). (SEE PAGE 1 FOR EFFECTIVE DATE TO BE USED.)
	- B. Enter ACTION CODE: ADD Add new supplement DEL - Delete supplement
	- C. Enter SUPPLEMENT CODE if action code is ADD.
	- D. Enter column if code equals 650 or 803, otherwise the computer generates the column number.
	- E. Enter COMMENTS if required. (If applicable, enter Alternate Location and/or Program number.)
	- F. Press <ENTER> key.
	- G. Press <P5> key to submit transaction for approval.
- 4. Supplement/Shift transactions will be routed to the appropriate approving office for review. Please check the EMPLOYEE PENDING RPA screen (PERS application 08, option 10) for status.

*Compensation Administration August 29, 2011*

# ERROR MESSAGES - SUPPLEMENT SETUP SYSTEM

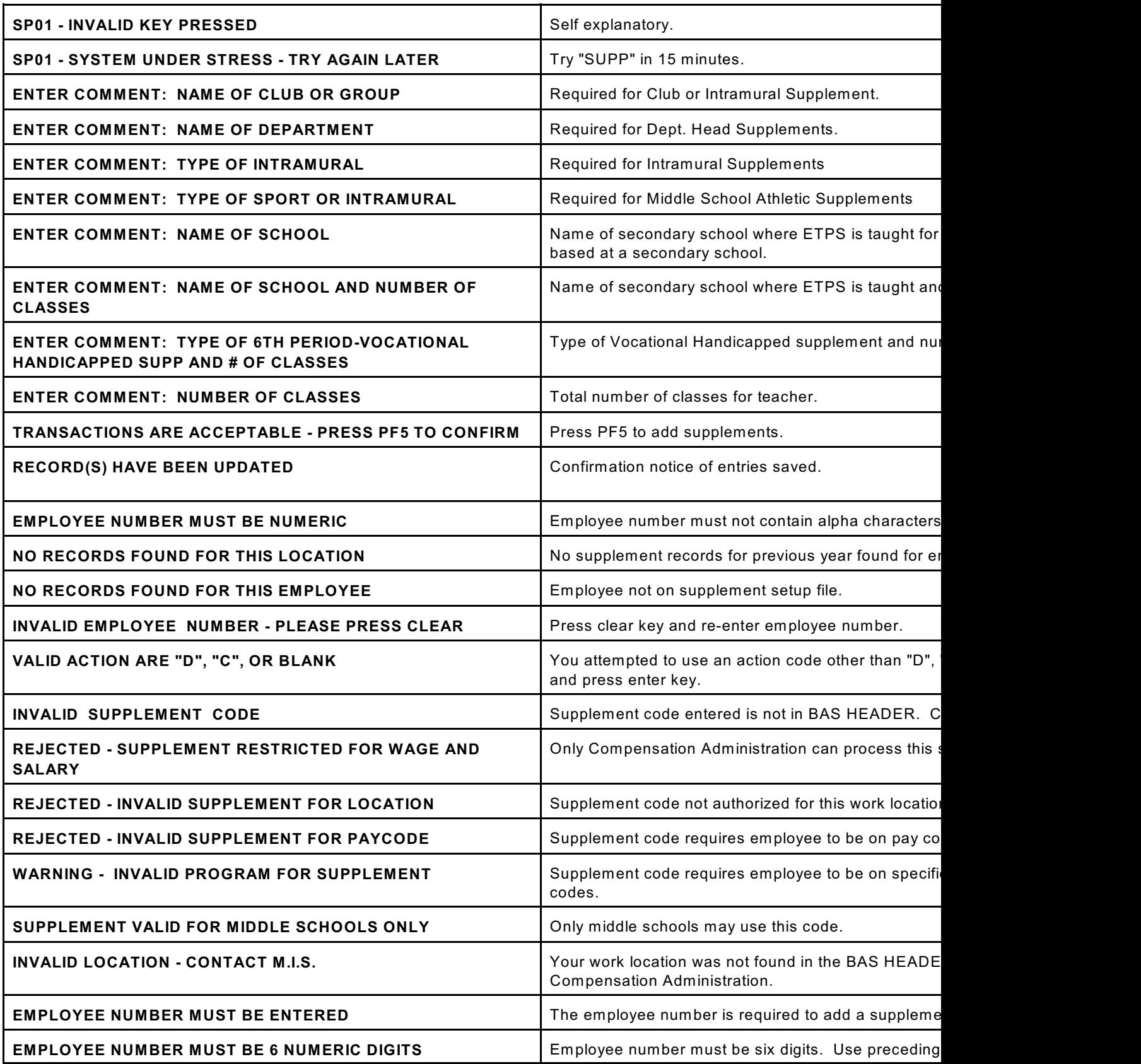

*Compensation Administration August 29, 2011*

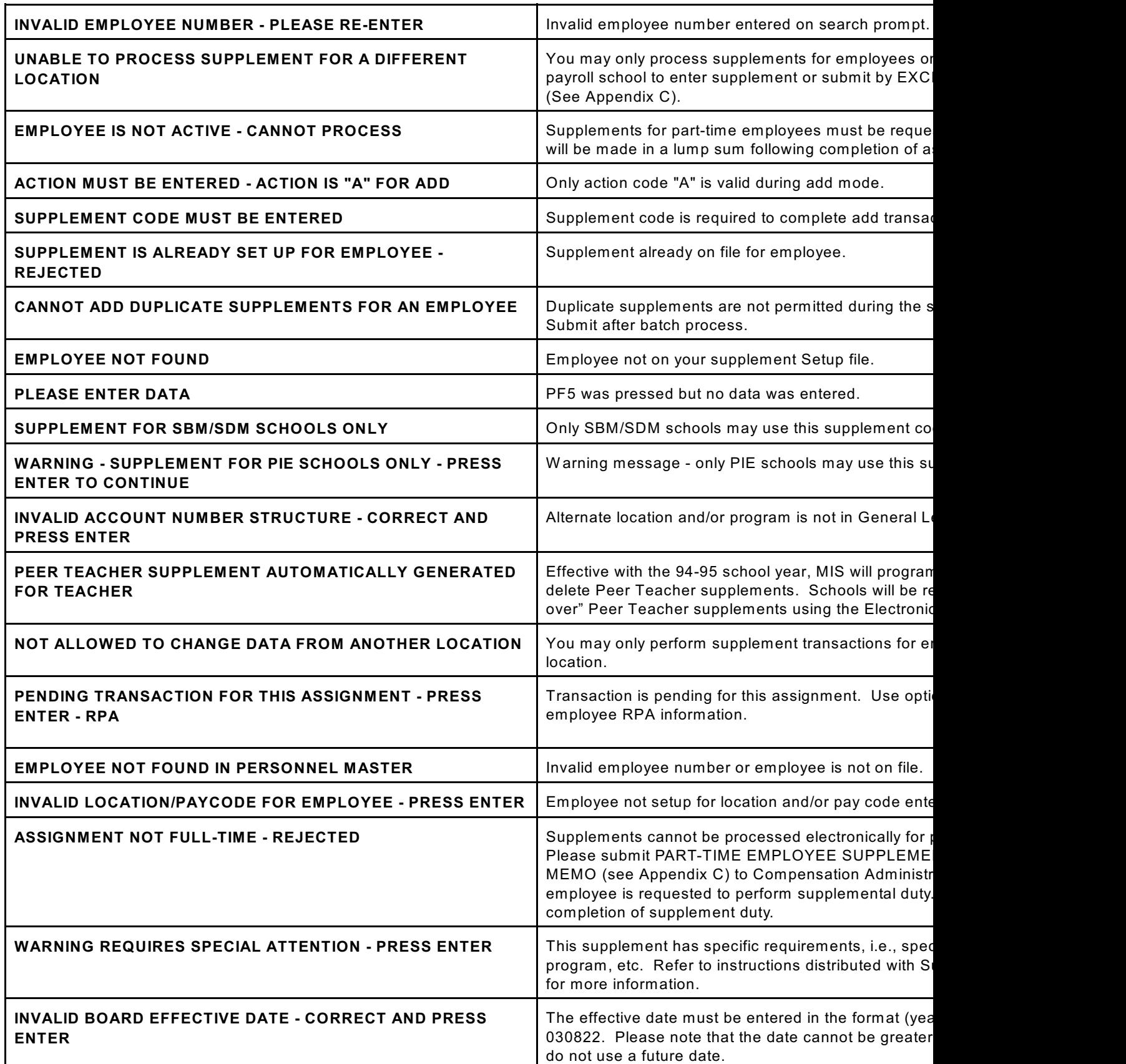

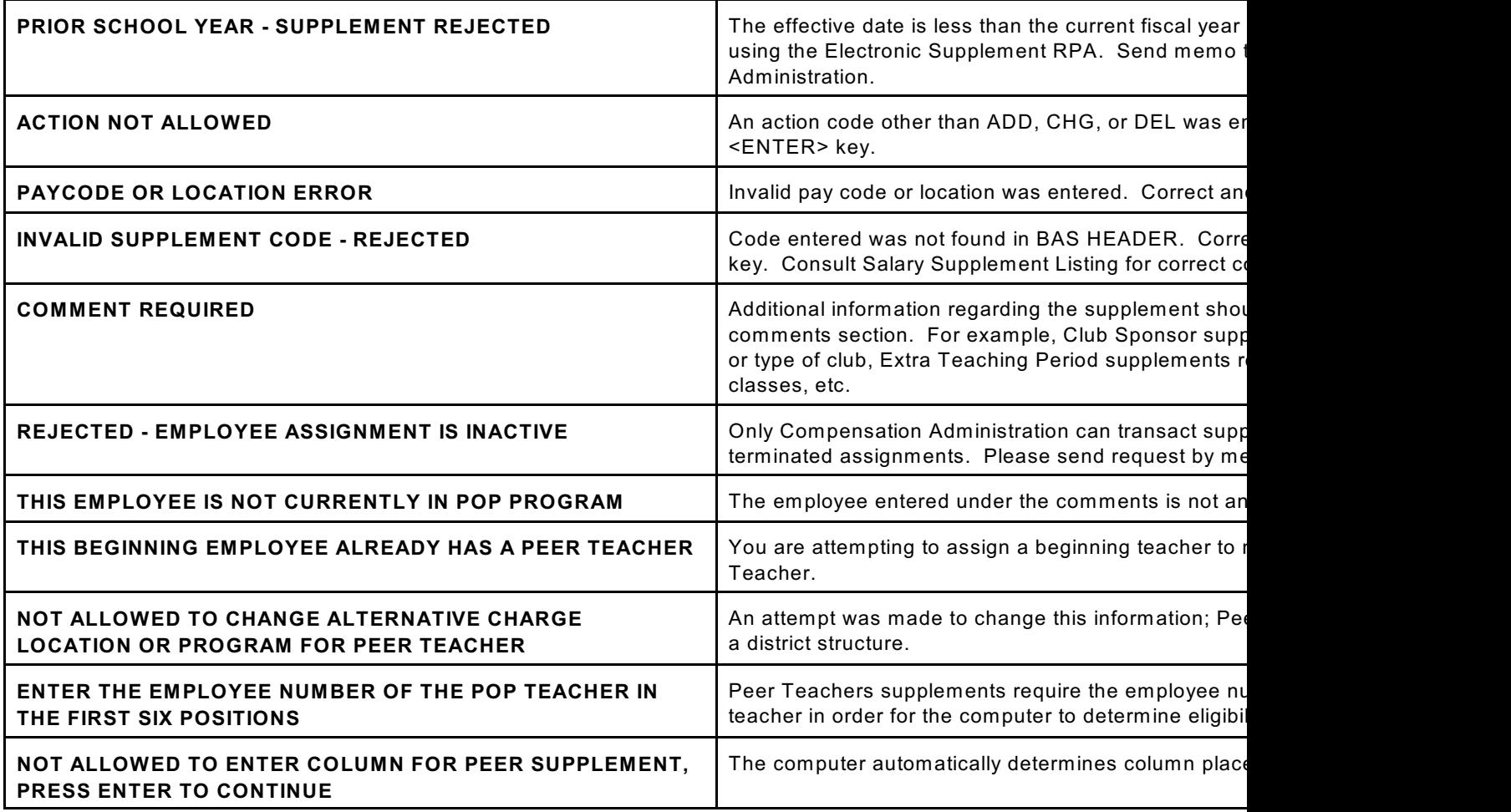